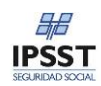

# **Manual de Usuario Sistema de Internaciones**

Para ingresar al sistema, debe ingresar en la barra de direcciones de su navegador la siguiente dirección:

http://validaciones.ipsst.gov.ar

# **Órdenes de Internación**

Esta función tiene como objetivo permitir la registración de las solicitudes de Internaciones de afiliados. Contiene toda la funcionalidad necesaria para la creación de solicitudes, así como las reglas de validación que permiten autorizar automáticamente las internaciones o bien la derivación hacia áreas de auditoria para su análisis y resolución.

Tal como sucede en Autorizaciones Ambulatorias, el sistema valida la información ingresada por el operador y expone los errores o inconsistencias encontrados, como así también el resultado de la validación, el cual podrá ser:

- 1. *Autorizado*: La orden de internación es aprobada.
- 2. *Diferida*: en este caso la orden debe ser autorizada o denegada por el sector de auditoría de la Obra Social. Luego de lo cual pasa a un estado de Autorizado o Denegado.

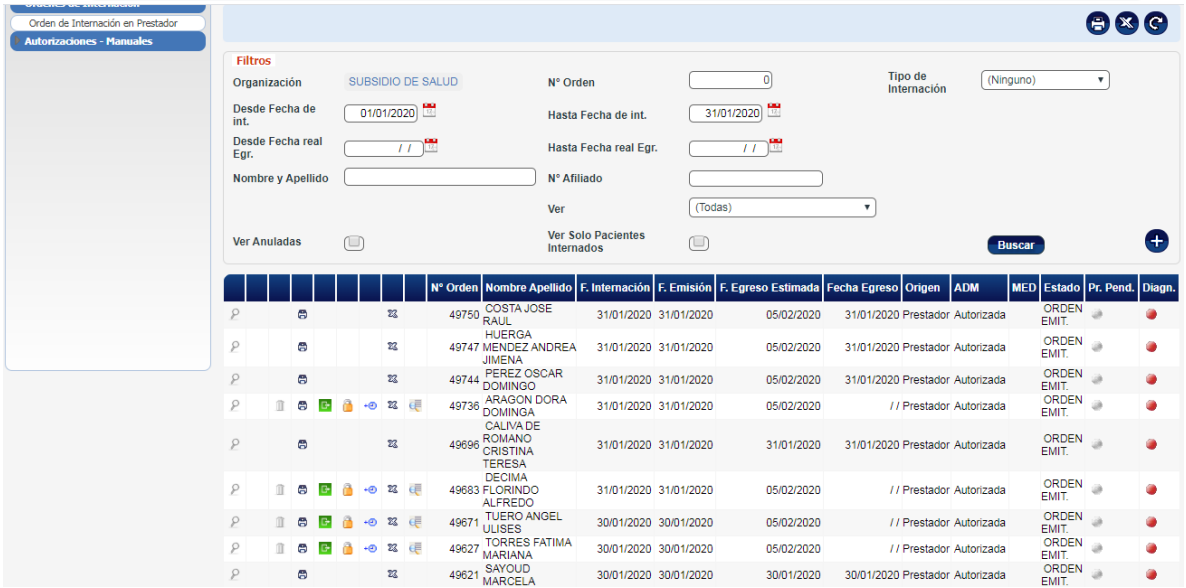

En esta pantalla se puede observar que existen dos áreas definidas con particularidades propias:

- Área de Filtros: se pueden realizar búsquedas por diferentes criterios seleccionando los filtros disponibles, los mismos pueden ser por Nº de Orden, Tipo de Internación, Rango de Fechas, Afiliado y Estado de la Orden de Internación.
- Grilla de Ordenes: aquí se disponen las órdenes propiamente dichas, cada una dispone de iconos de administración correspondientes a Visualización, Modificación, Eliminación, Registrar Egresos y Prórrogas, impresión de la ficha

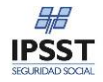

Alta de Orden de Internación

Para realizar el alta de una Orden de Internación lo primero que se debe hacer es indicar la Delegación o Sucursal a la que corresponde, en el desplegable que aparece en la selección de filtros. En caso de que el usuario tenga asociada una Estructura Organizacional, la misma se recupera en este campo y no es posible cambiarla.

Una vez que está cargada la Sucursal o Delegación, a través del icono  $\bigoplus$  se accede a la pantalla de alta de la Orden de Internación.

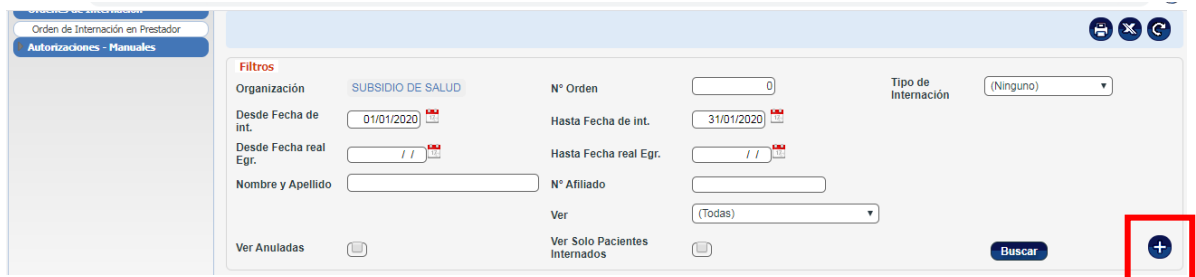

El alta de la orden de internación se encuentra organizada en el bloque de datos propios de la internación, datos del beneficiario, médico a cargo, lugar de internación y diagnóstico. A continuación se detalla la información a ingresar para cada bloque de datos.

- 1. *Fecha de internación (obligatorio)*: es la fecha en que comenzará la internación. Es posible ingresar la fecha de forma manual o bien haciendo clic en el botón **de** el cual habilita el calendario para la selección de la fecha deseada.
- 2. *Hora (obligatorio)*: se puede ingresar si se desea la hora de internación, por defecto el sistema completa el dato con la hora cero del día ingresado en el campo anterior.
- 3. *Días solicitados(obligatorio)*: es la cantidad en días solicitada para la internación. Este valor se ingresa de forma. Según lo establecido en los parámetros generales de internaciones.
- 4. *Días autorizados (informativo)*: permite conocer la cantidad de días autorizados por el Instituto. Al momento del alta este valor permanece en cero.
- 5. *Egreso estimado (informativo)*: permite conocer la fecha de egreso estimado según parametrización. Al momento de la carga esta fecha permanece vacía.
- 6. *Tipo de Internación*: se permite optar por los valores de Tipo de Internación parametrizado.
- 7. *Tipo Pensión*: se permite optar por los valores de Tipo de Pensión parametrizado en las tablas correspondiente.
- 8. *Habitación (opcional)*: permite registrar el número de habitación asignado.
- 9. *Cama (opcional)*: permite registrar el número de cama asignada.

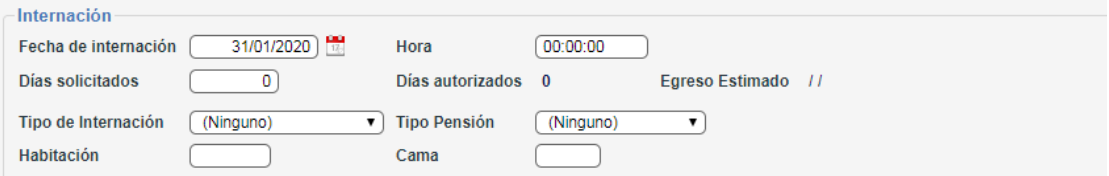

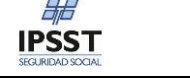

#### *Bloque Beneficiario:*

1. *Beneficiario (obligatorio)*: se debe ingresar el número de afiliado que se internará. Es posible indicar el número de forma manual o bien haciendo clic en el botón  $\mathbf{\hat{U}}$  el cual habilita el prompt para la selección del beneficiario deseado. Una vez que se selecciona el afiliado, el sistema recupera automáticamente el nombre y apellido del mismo y lo informa en pantalla.

*2- Plan (informativo)*: se visualiza el Plan asociado al Afiliado seleccionado en el campo anterior.

 *3- Cobertura (obligatorio)*: por defecto el sistema establece la General pero es posible seleccionar cualquiera de las que posea el afiliado.

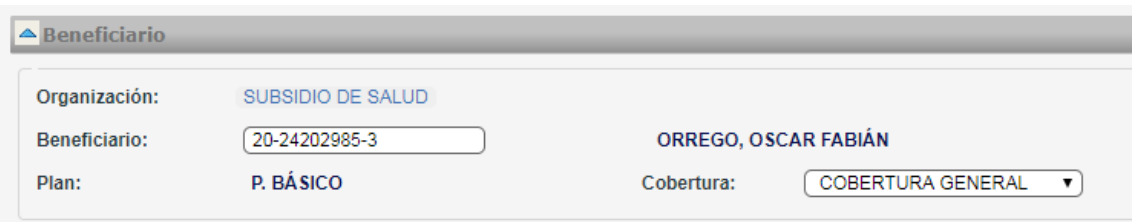

#### *Bloque Médico a Cargo:*

- 1. *Matrícula (opcional)*: es el valor número de la matrícula del profesional, si no se conoce se puede seleccionar haciendo clic en el botón  $\hat{\mathbf{T}}$  el cual habilita el promtp para la selección del Profesional.
- 2. *Emitida por (opcional)*: este dato se recupera automáticamente según la matricula ingresada.
- 3. *Especialidad (opcional)*: también recuperado automáticamente según la matricula ingresada.
- 4. *Nombre y Apellido (informativo)*: dato recuperado automáticamente según la matricula ingresada.
- 5. *Tipo de derivación: S*e debe o por los valores de Tipos de Derivación (General, Accidente de Trabajo o ART).

Se debe tener presente que en caso de que el Profesional que se quiere ingresar no se encuentre cargado en el sistema, a través del botón se habilitan los campos para su ingreso manual

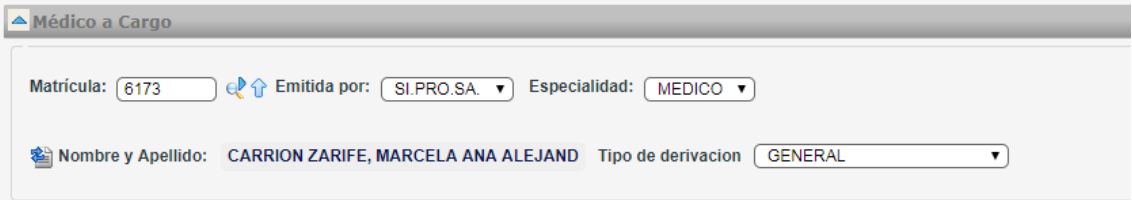

#### *Bloque Lugar de Internación:*

- 1. *Número de Entidad (Informativo)*: Indica el número con el cual se encuentra la institución registrada en el sistema.
- 2. *Sucursal (Informativo)*: dependiendo de la Entidad ingresada en el campo anterior se presenta aquí una lista de Sucursales en donde se realiza el ingreso del paciente.
- 3. *Razón social (informativo)*: el sistema recupera la descripción de la Razón Social de la Entidad seleccionada.
- 4. *Resp. de Facturación (opcional)*: se recupera automáticamente según la entidad ingresada. Si existe más de un responsable para la entidad es posible seleccionar la deseada de un desplegable con los valores válidos.
- 5. *Tipo Efector Médico*: dato que proviene de los valores parametrizados en la tabla correspondiente, indica el tipo de profesional efector como ser Propio de la Entidad o Externo.

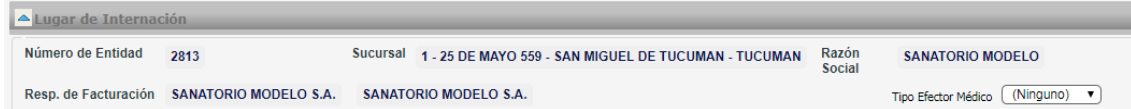

#### *Bloque Diagnósticos:*

1. *Diagnósticos*: es posible indicar el diagnóstico de la internación. Se debe ingresar el código de forma manual o bien haciendo clic en el botón  $\hat{\mathbf{T}}$  el cual habilita el prompt para la selección del diagnóstico deseado.

Una vez que se indica el diagnóstico, es necesario hacer clic en el botón +, el cual confirma el diagnóstico seleccionado agregaándolo a la grilla correspondiente. Una vez que se agrega el diagnóstico a la grilla, es posible editarlo o eliminarlo en caso de que sea necesario, previo a la confirmación de la Orden de Internación.

Una vez que se encuentra ingresada la información de todos los bloques, al confirmar el sistema realiza una verificación de los datos y presenta un informe de errores en caso de que se presenten

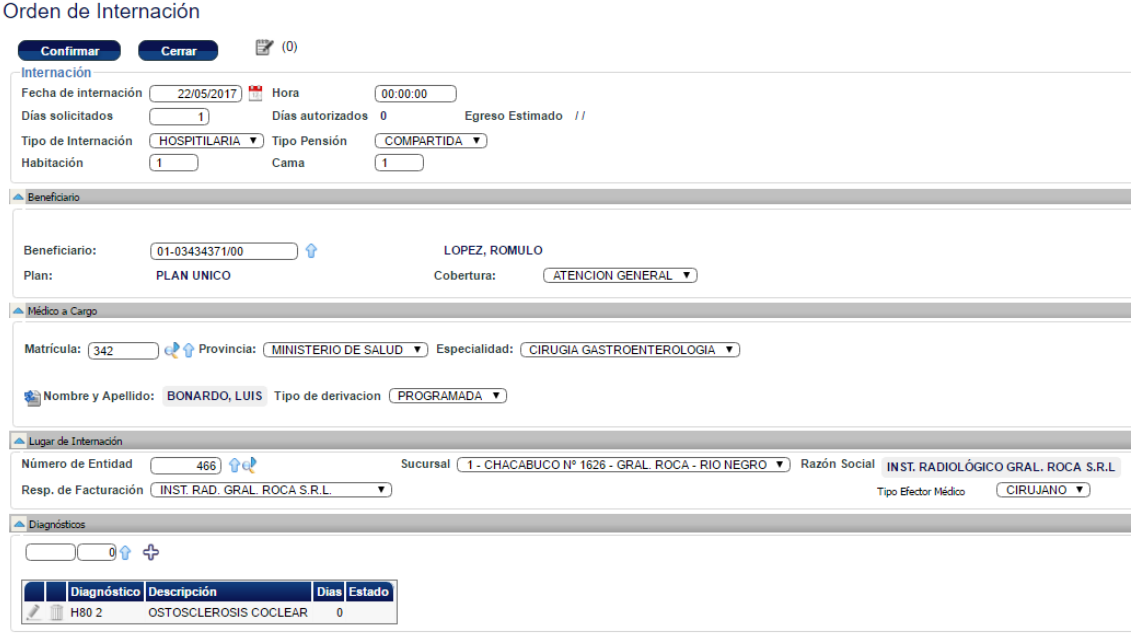

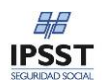

## **Orden de Internación Autorizada**

Una vez que se confirman los datos y no se presenta errores, la orden de internación queda **autorizada** y se le asigna el número de identificación. Esta información se visualiza en la cabecera de la Orden de Internación confirmada

#### Orden de Internación

Estado: AUTORIZADA

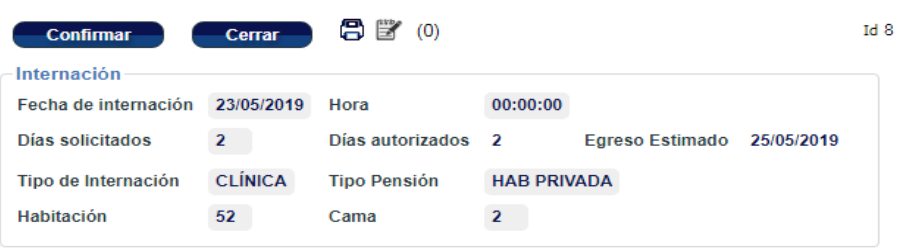

## **Orden de Internación Diferida**

Una vez que se confirman los datos y se presenta errores, el sistema los informa a través de mensajes de pantalla. Estos errores dependen de las reglas de validación y auditoría definidas por la Obra Social y pueden derivar en diferentes acciones con la solicitud, estos tipos de errores son los siguientes:

- De Advertencia: permite el registro y autorización de la Orden de Internación, simplemente alerta sobre la falta o inconsistencia en algún dato.
- De Diferimiento: este tipo de errores hacen que la solicitud quede en estado diferida a la espera de una auditoria tanto sea administrativa o médica, luego de la cual será autorizada o rechazada.
- De Débito o Insalvables: estos errores impiden que se continúe con la carga de la orden hasta tanto sea corregido el dato erróneo.

## **Modificación de Órdenes de Internación**

La modificación de una orden de internación se realiza mediante el icono de la línea que la contiene en la grilla de órdenes, se debe tener en cuenta que si la orden se encuentra emitida o finalizada, no es posible modificar la información de la misma.

En caso de que la modificación se encuentre habilitado en la Orden, se debe tener presente los siguientes escenarios:

Orden Autorizada: solamente se pueden modificar el Diagnóstico. En caso de que se desee modificar otros datos se tendrá que eliminar la orden y crearla nuevamente.

Orden NO Autorizada: es posible modificar toda la información contenida en la misma.

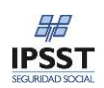

## **Emisión de una Orden de Internación**

Para emitir la Orden de Internación se debe hacer clic en el botón  $\Theta$  de su registro en el listado. Esta acción habilita el comprobante de la Orden de Internación para ser impreso.

Una vez que se realiza la acción de emisión de la Orden de Internación, el sistema actualiza la Fecha de Emisión por la fecha actual y el estado de la Orden de Internación pasa a ser "Emitida".

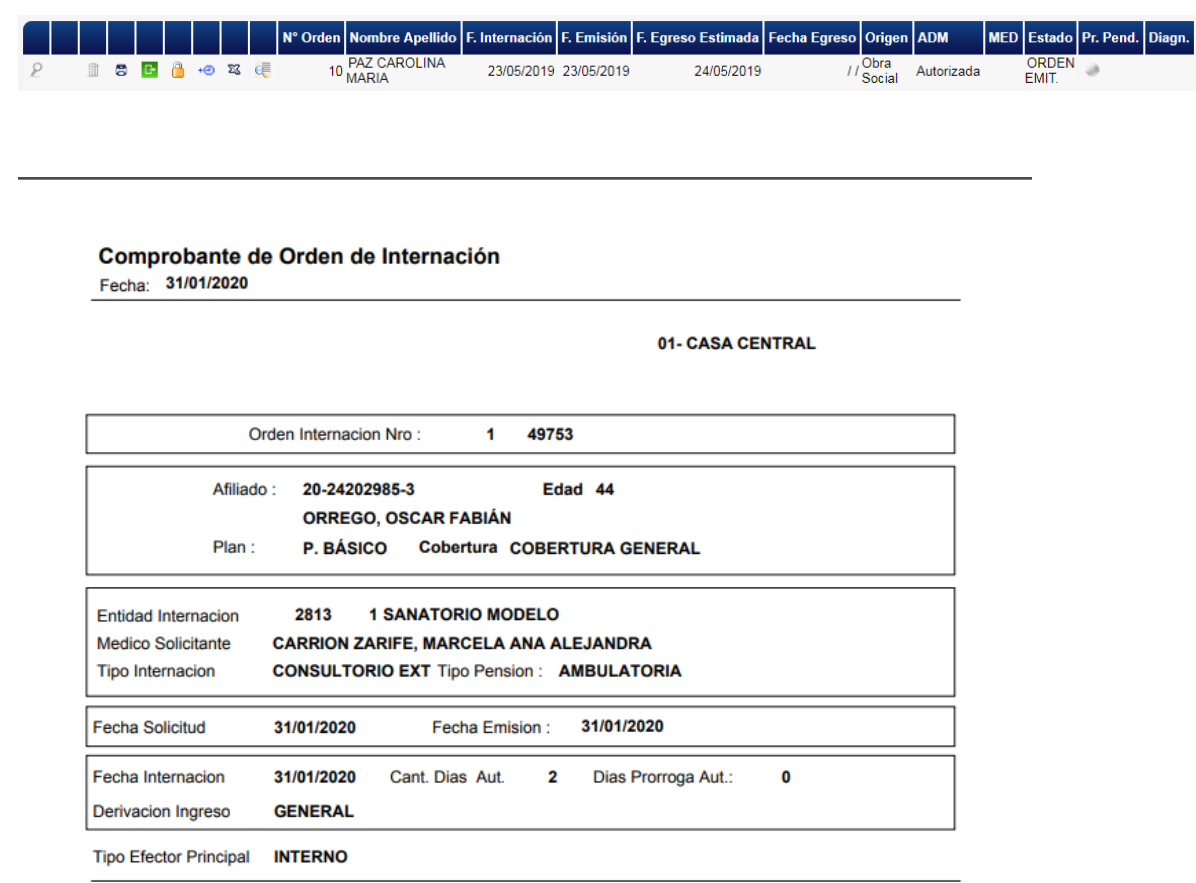

Una vez que se imprima dicha orden deberá ser firmada por el Responsable, el Afiliado o un Familiar a cargo, la misma constituye una orden emitida por el sistema de Internaciones.

## **Egreso de Internación**

Mediante esta función es posible registrar en la Orden de Internación, la fecha y motivo del Egreso de un paciente. Cabe destacar que esto solo es posible de efectuar en aquellas ordenes que hayan *sido autorizadas y emitidas*, de otra forma no se habilita esta funcionalidad.

Para realizar la registración de un Egreso se debe hacer clic en el icono **de de la grilla de** órdenes, el cual habilita el formulario en donde se visualiza la información de cabecera de la Orden de Internación, los datos del beneficiario y se debe ingresar la siguiente información de egreso:

1. *Fecha de egreso (obligatorio)*: representa la fecha en que se egresa efectivamente al paciente. Este dato no puede ser posterior a la fecha de egreso estimada mas su desvío. Tampoco puede ser una fecha posterior a la fecha actual.

Es posible indicar la fecha de forma manual, o bien haciendo clic en el botón **de el cual** habilita el calendario para la selección de la fecha deseada.

- 2. *Hora de egreso*: si debe ingresar la hora del egreso, por defecto el sistema fija la hora cero (00:00) del día ingresado en el campo anterior.
- 3. *Motivo de Egreso (obligatorio)*: se permite optar entre los valores parametrizados en la tabla correspondiente

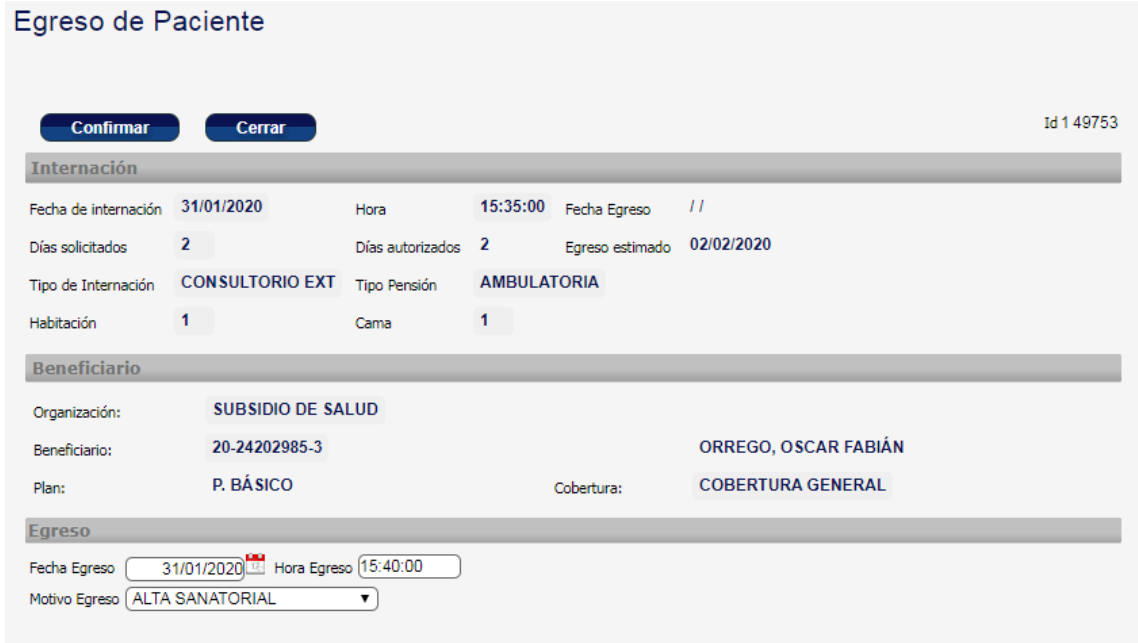

Al confirmar el Egreso de Paciente se vuelve a la lista de Pacientes Internados, mostrandose en la lista el nuevo estado del mismo.

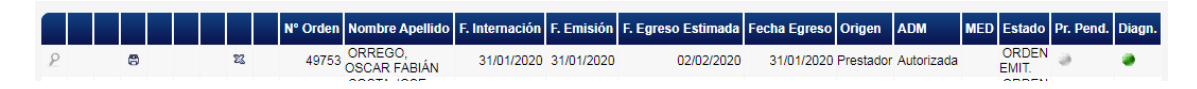

Nota: Se puede imprimir la Orden de Internacion las veces que sea neceario.

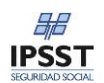

## **Prórrogas de una internación**

Existen casos en donde la internación excede los días previstos en un primer momento en la orden de internación. Para subsanar esto se cuenta con la funcionalidad de Prórrogas, la cual permite generar una extensión en días de la duración de la internación.

A través del botón  $\overline{P}$  es posible acceder a la pantalla de prórrogas de la Orden de Internación. Es posible dar de alta, modificar o eliminar una prórroga asociada a la Orden de Internación. Se debe tener en cuenta que la prórroga es posible solamente en los casos en que no se haya ya registrado el Egreso del paciente o que la orden esté anulada.

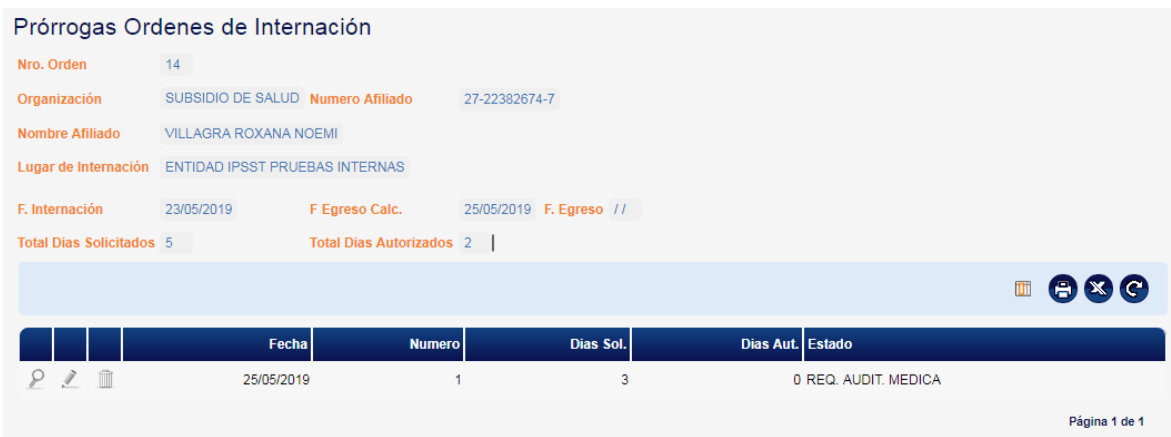

Cabe destacar que el icono de Alta de nueva prórroga solo se habilita en los siguientes casos:

- Cuando no existen prórrogas creadas.
- Si existe una prórroga generada y la misma posee estado Autorizada o Denegada.

Si existiera una prórroga sobre la cual se requiere una acción aun, en Auditoría por ejemplo el icono de Alta no se habilitará.

## **Alta / Modificación de Prórrogas**

Para realizar el alta de una nueva prórroga, desde la pantalla de Prórrogas se debe hacer clic

en el icono  $\bigoplus$  el cual habilita al formulario de carga. Es posible conocer la información de cabecera de la Orden de Internación sobre la que se está trabajando, como así también los datos del beneficiario. Es necesario indicar la siguiente información:

- 1. *Días solicitados (obligatorio)*: representa la cantidad de días que se solicitan como prórroga.
- 2. *Prestador solicitante (opcional)*: por defecto el sistema copia los datos de estos campos de la orden original, aunque es posible modificarlos por el usuario.
- 3. *Diagnóstico (opcional)*: es posible indicar el diagnóstico asociado a la prórroga.

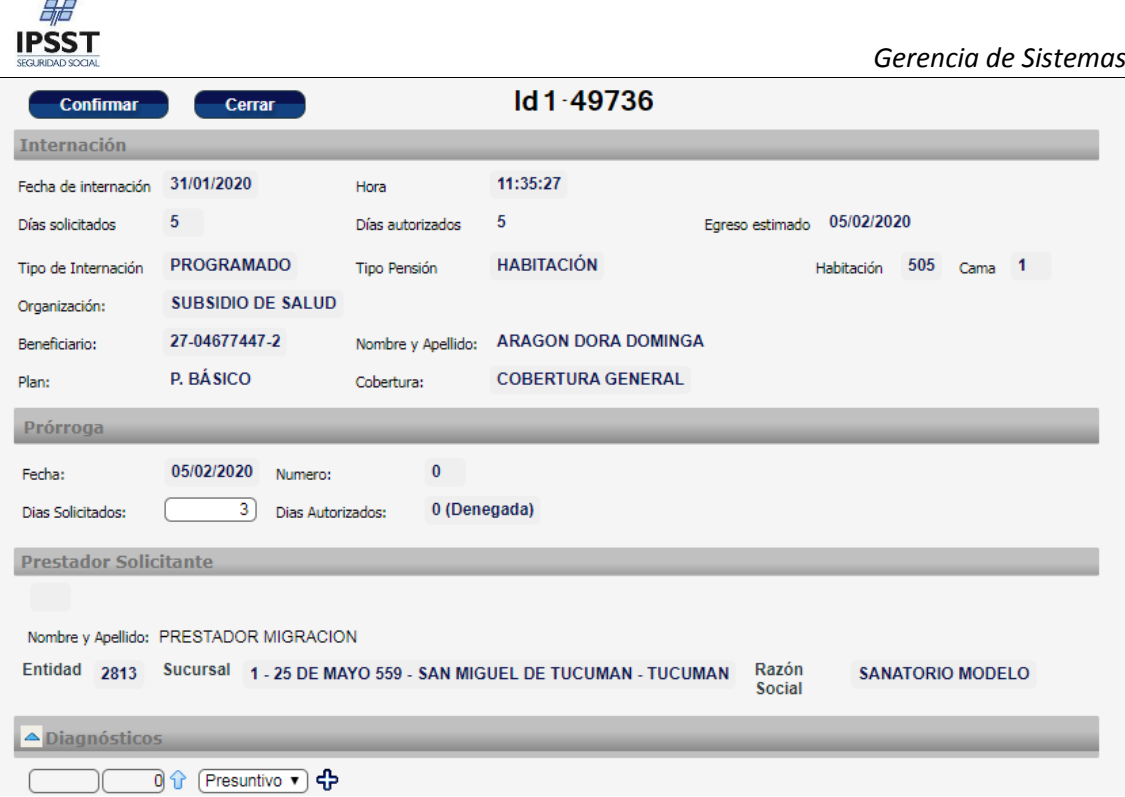

Luego de confirmar los datos la Prórroga, la misma queda generada y puesta en estado diferida ya que necesita una confirmación o denegación de Auditoría Médica

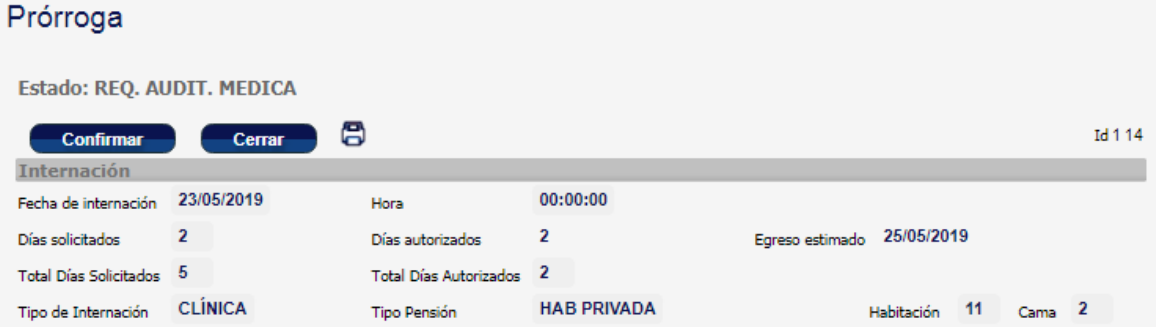

Para realizar la modificación de una prórroga se accede a la misma pantalla haciendo clic en el botón de su registro en el listado. Es posible editar todos los campos de la prórroga. Se debe tener en consideración que la modificación se habilita en caso de que la prórroga no se encuentre en estado autorizado o denegado.

## **Eliminación de Prórrogas**

Si se desea eliminar una prórroga, mediante el icono es posible realizar esta acción. Solo es posible eliminar aquellas Prórrogas que no se encuentren en un estado final, es decir Autorizado o Denegado. Siempre será necesario confirmar esta eliminación

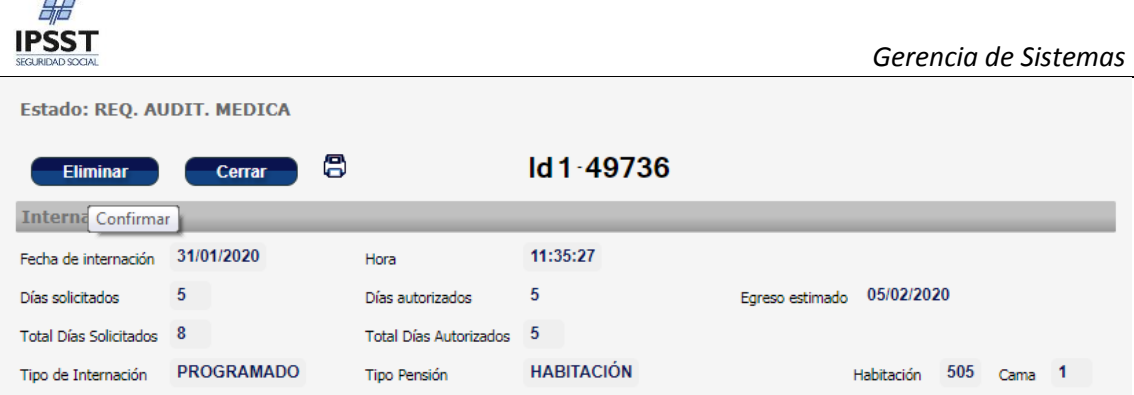

## **Listado de Pacientes**

Si se desea desde el panel de pacientes internados se puede emitir un listado o generar un archivo en formato Excel.

Para ello se utilizaran los filtros puede ser uno un conjunto de varios de ellos, seleccionar los filtros y presionar el botón Buscar.

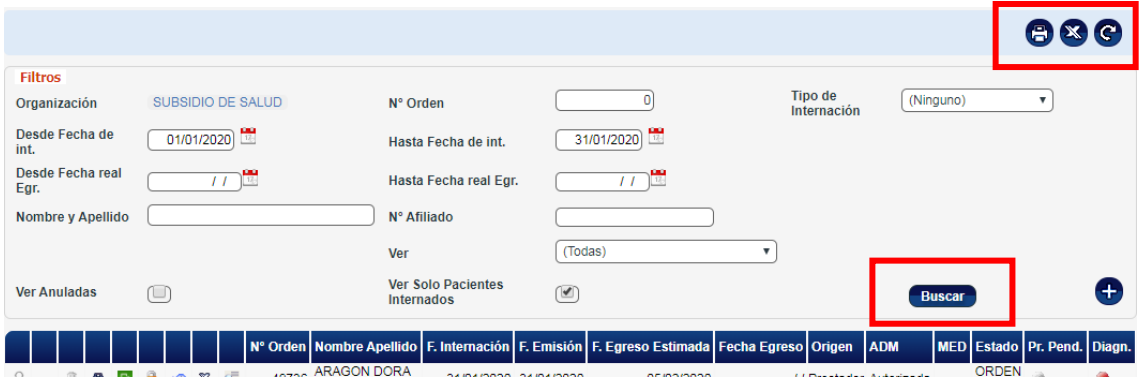

Las acciones ubicadas en el extremo superior derecho permiten la Impresión, Exportar a Excel y Refrescar el formulario. Si presionamos el icono de la impresora el resultado será el siguiente.

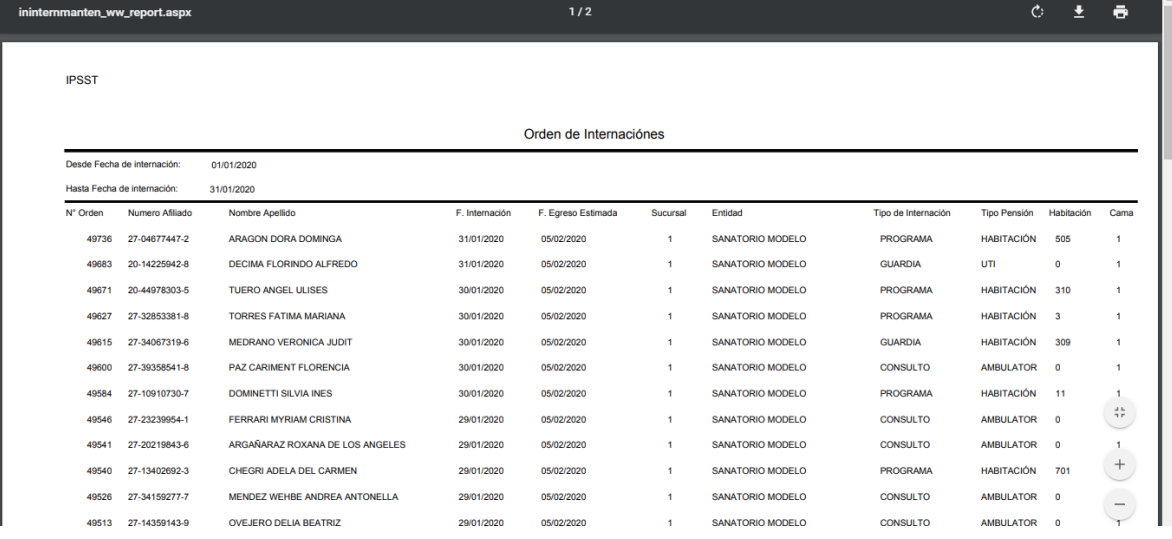

Se muestra un reporte con la lista de pacientes internados y los datos ingresados.